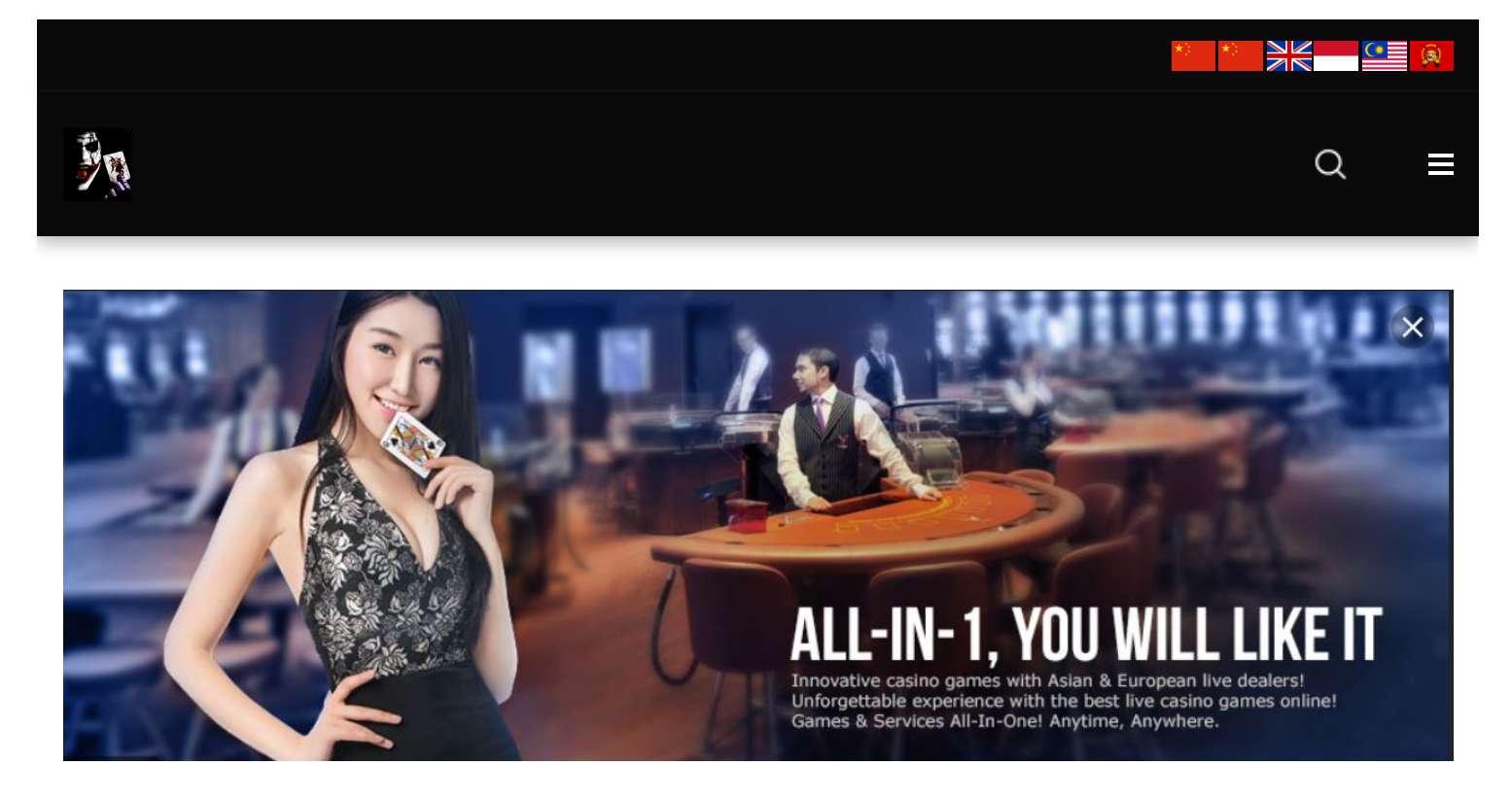

[LIVE22](https://win8.today/live22) WIN8 EDITOR 26 JULY 2019

## **[Download](https://win8.today/live22/download-live22-android-ios) live22 for Android and IOS**

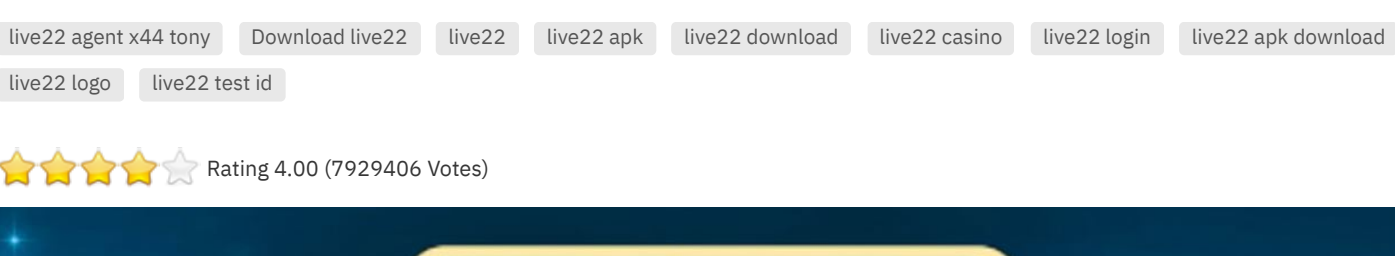

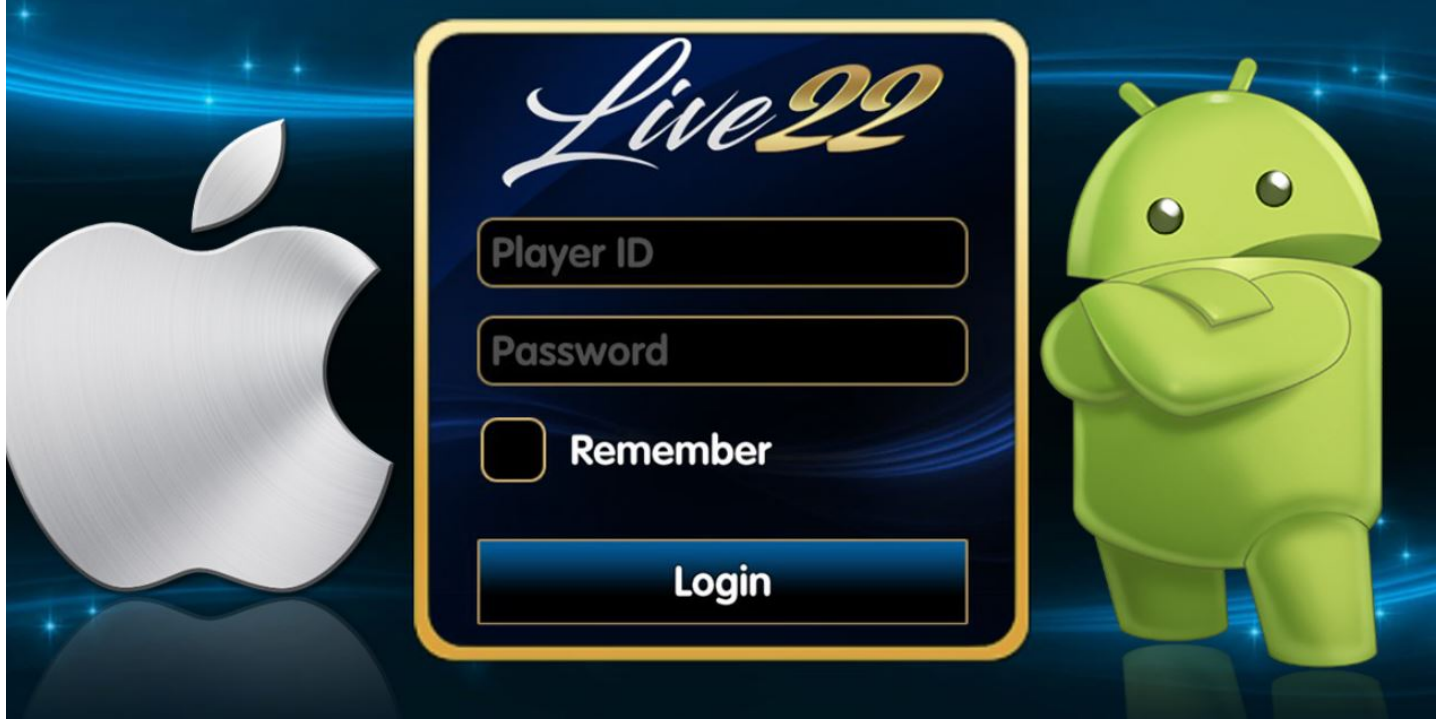

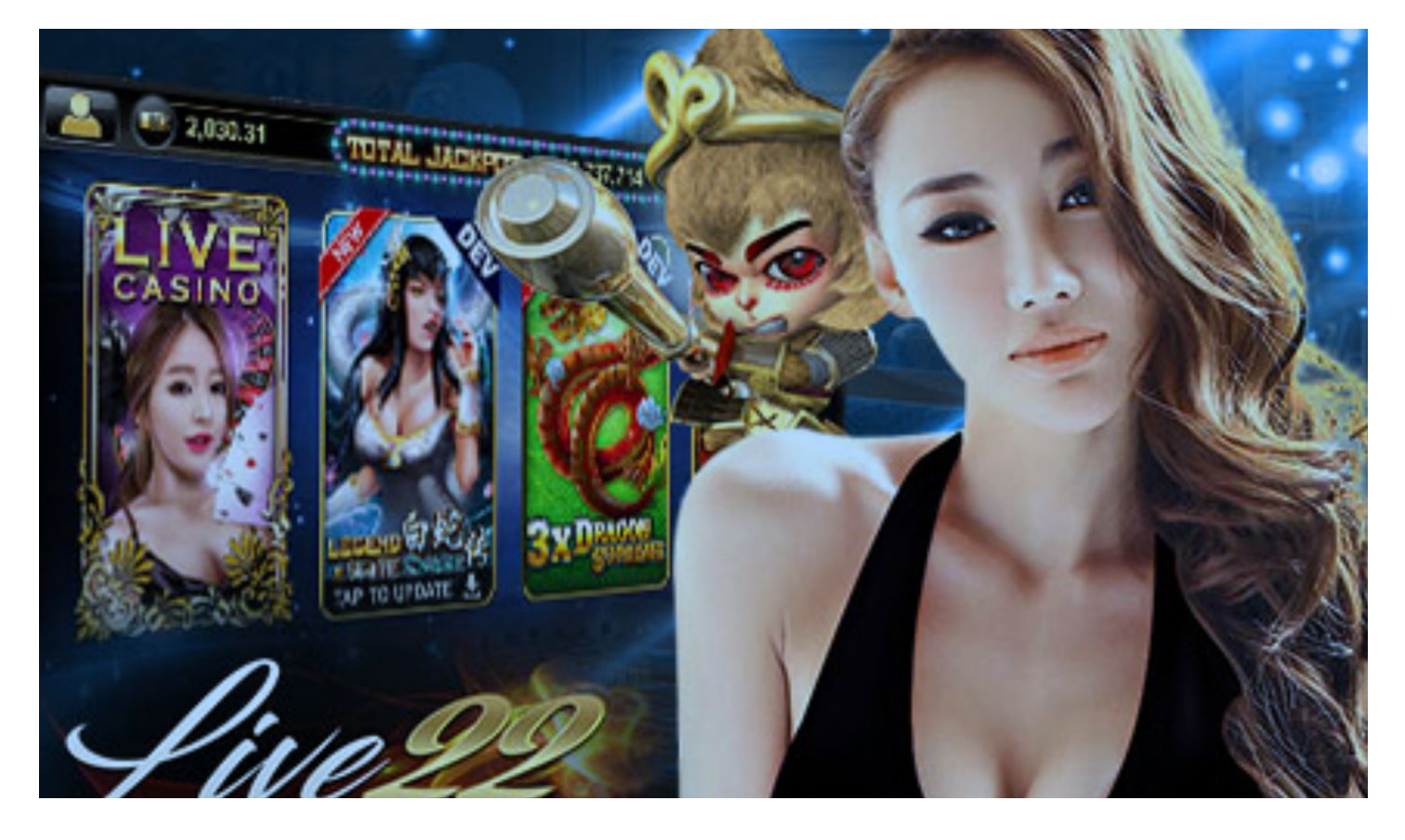

## **live22 [download](https://win8.today/live22/download-live22-android-ios) Android, iOS, Windows and OSX**

Online [casino](https://win8.today/live22) games that popular in Asia, live22 casino suites include more then 200+ casino games from online slot games to live dealers casino games.

Get your free copy of live22 [download](https://win8.today/live22/download-live22-android-ios) file below, there are [live22](https://win8.today/live22/download-live22-android-ios) apk for Android, Live22 app for iOS (iPhone), Live22 exe for PC windows, Live22 pkg for OSX Mac.

## **Click here to [Download](https://storage.googleapis.com/win88today/Live22App/Live22.apk) Live22 for Android**

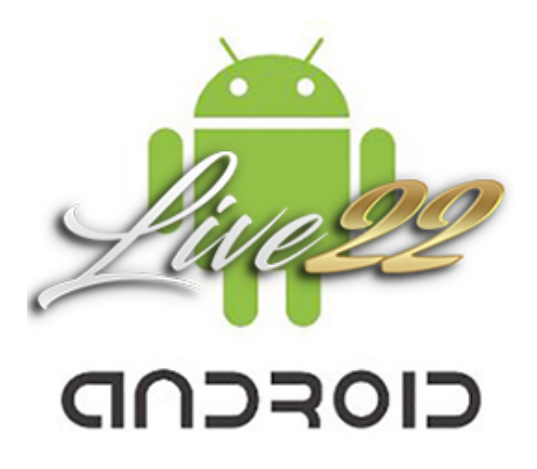

## **Click here to [Download](itms-services://win8.today?action=download-manifest&url=https://storage.googleapis.com/win88today/Live22App/Live22.plist) Live22 for IOS**

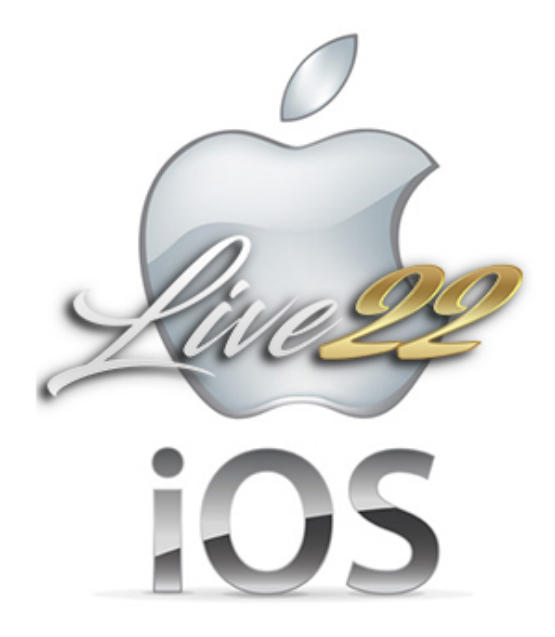

### **Click here to [Download](https://storage.googleapis.com/win88today/Live22App/Live22.pkg) Live22 for MAC OSX**

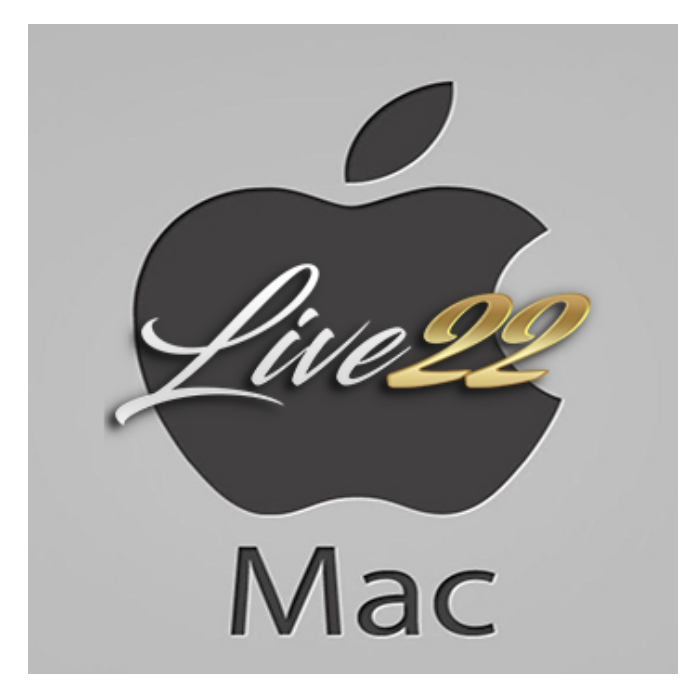

### **Click here to [Download](https://storage.googleapis.com/win88today/Live22App/Live22.exe) Live22 for Windows**

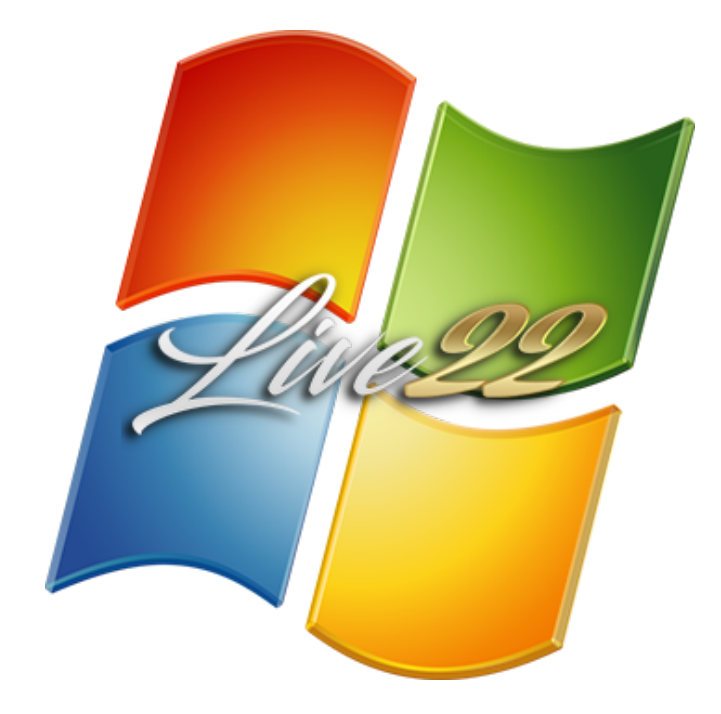

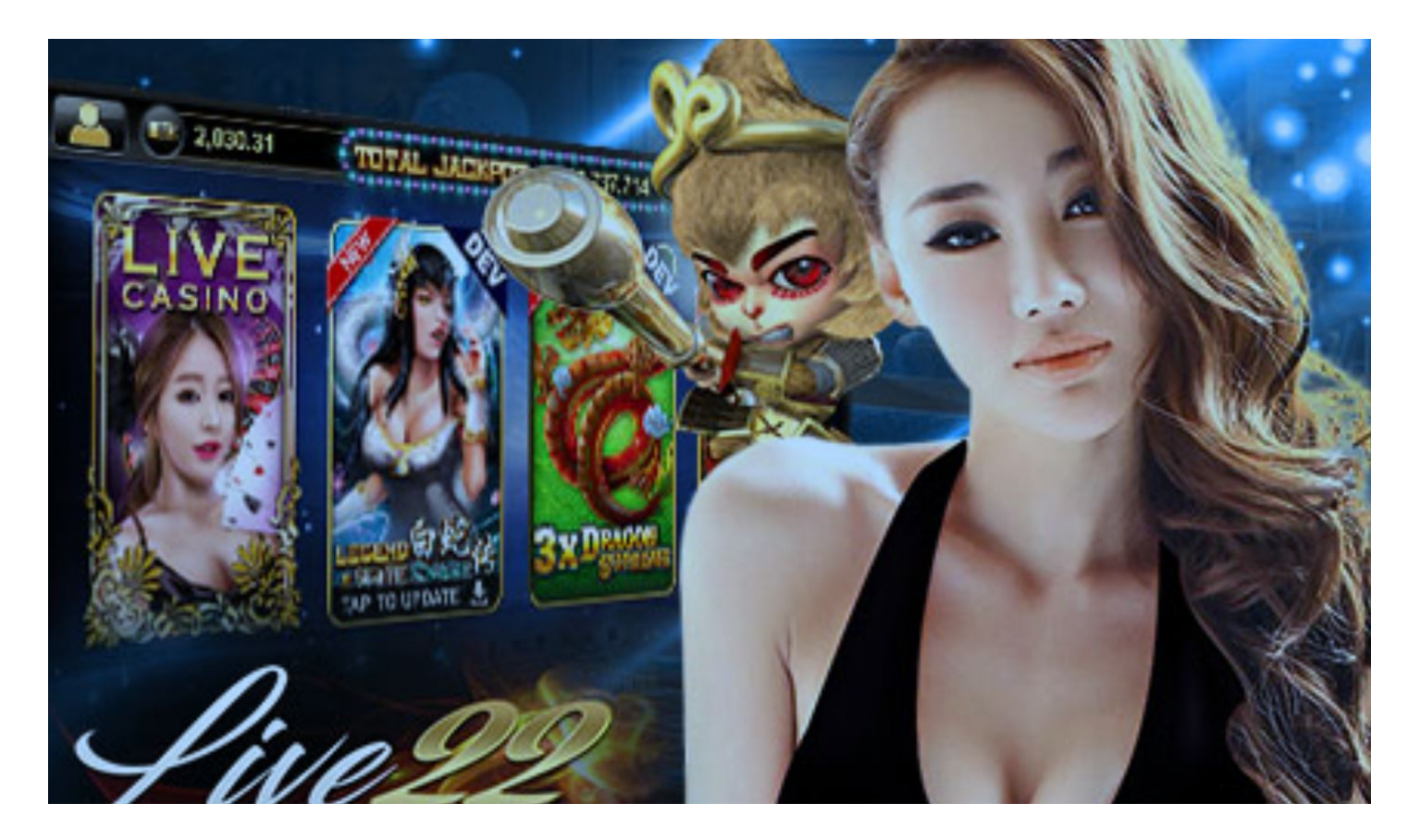

#### **Guide - how to install Live22 in iPhone**

Step by step iPhone screenshots

Step 1: Go to Google search type "win8.today live22" and tap on the 1st listing as show below

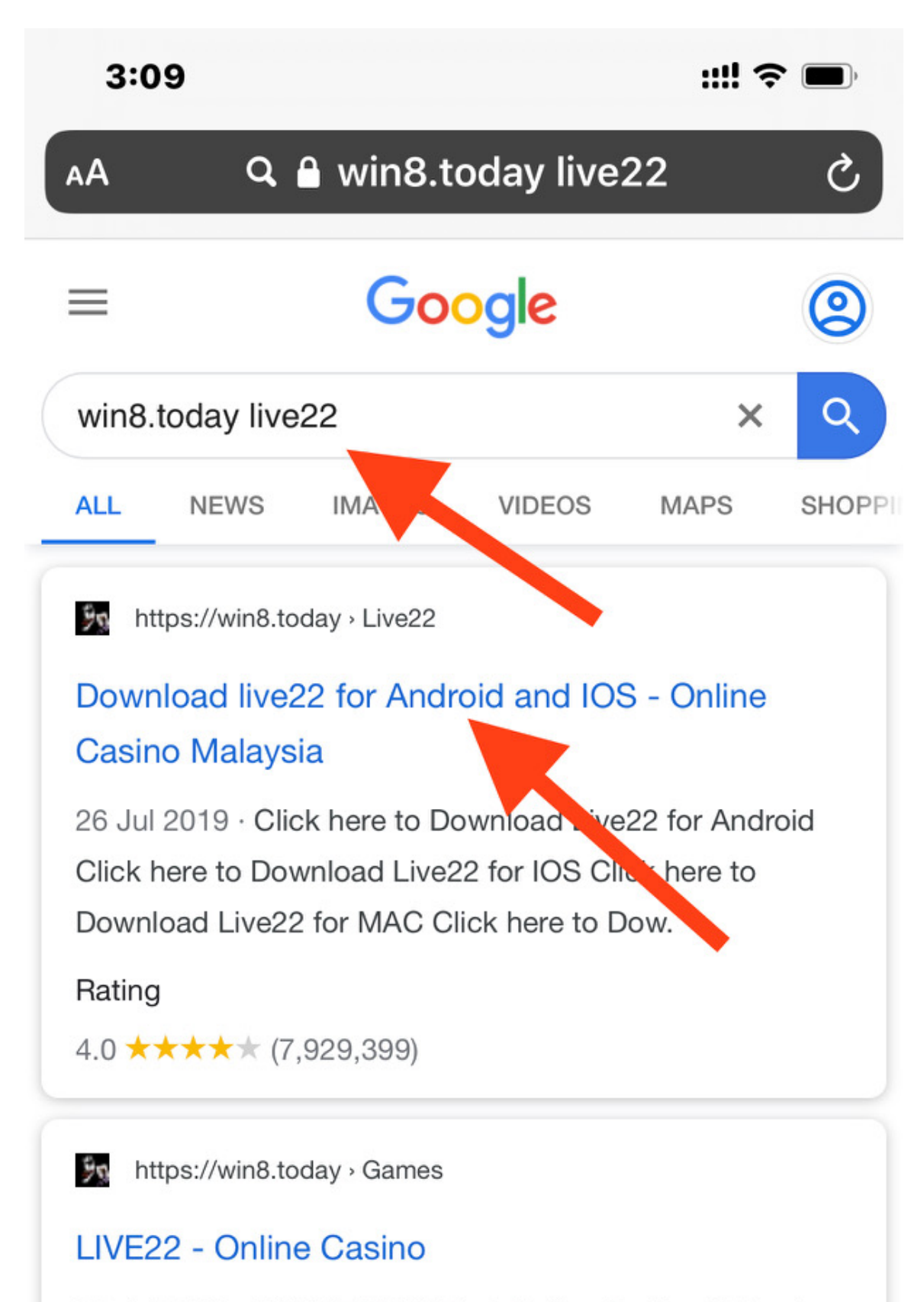

26 Jul 2019 · WIN8 TODAY Best Online Casino Malaysia ... hear the name, because by now it has become an admirer of millions of fans around the world.

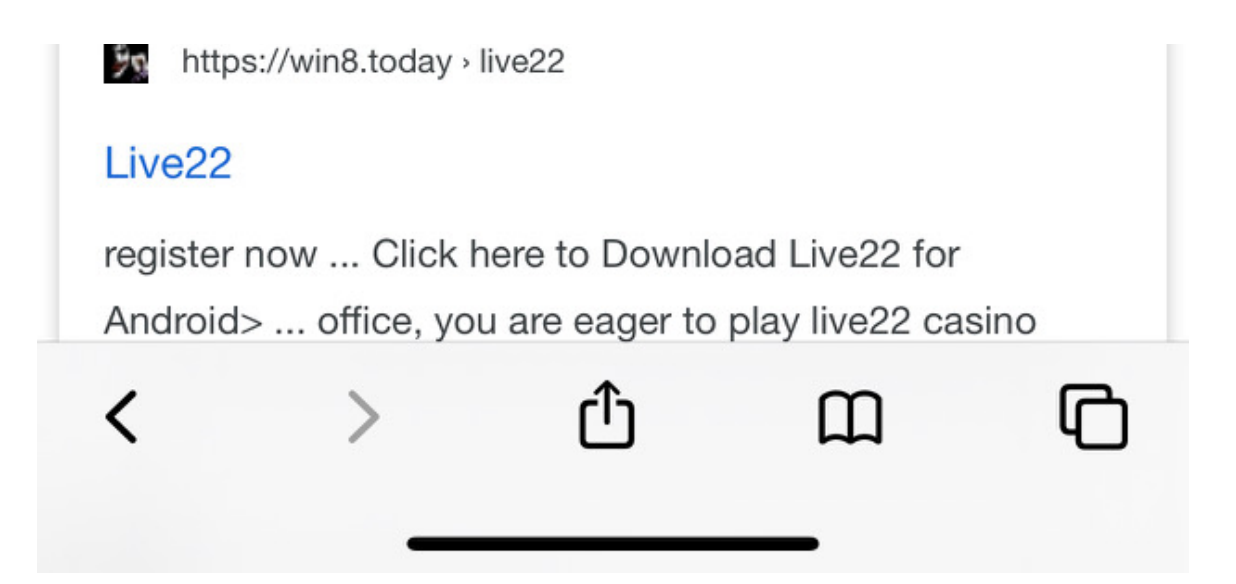

Step 2: In the live22 [download](https://win8.today/live22/download-live22-android-ios) page, scroll down to apple icon, tap on it.

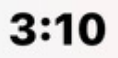

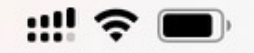

**A** win8.today - Private

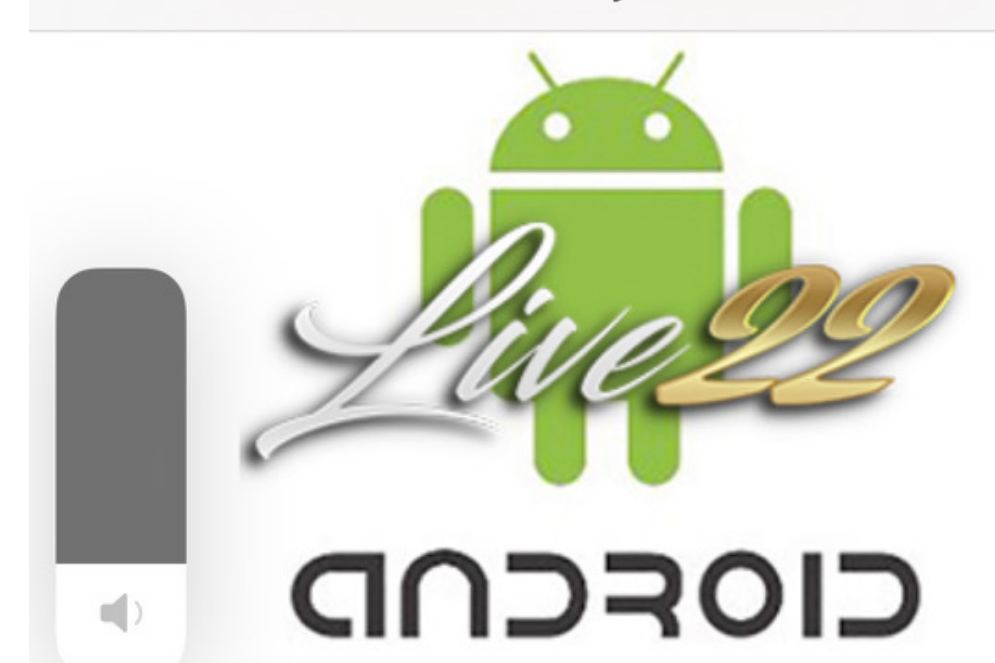

## **Click here to Download** Live22 for IOS

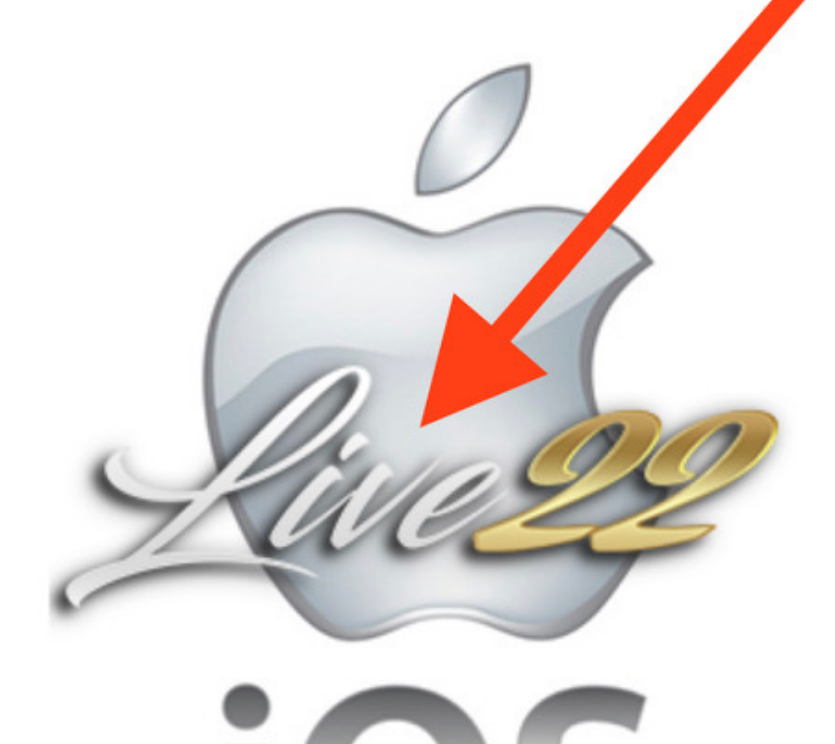

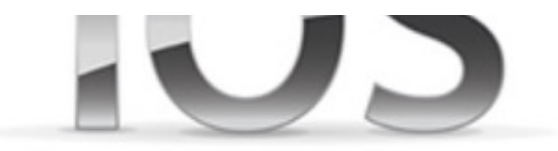

# **Click here to Download** Live22 f Perbualan

Step 3: Safari or Chrome browser will prompt you for download, tap on "install"

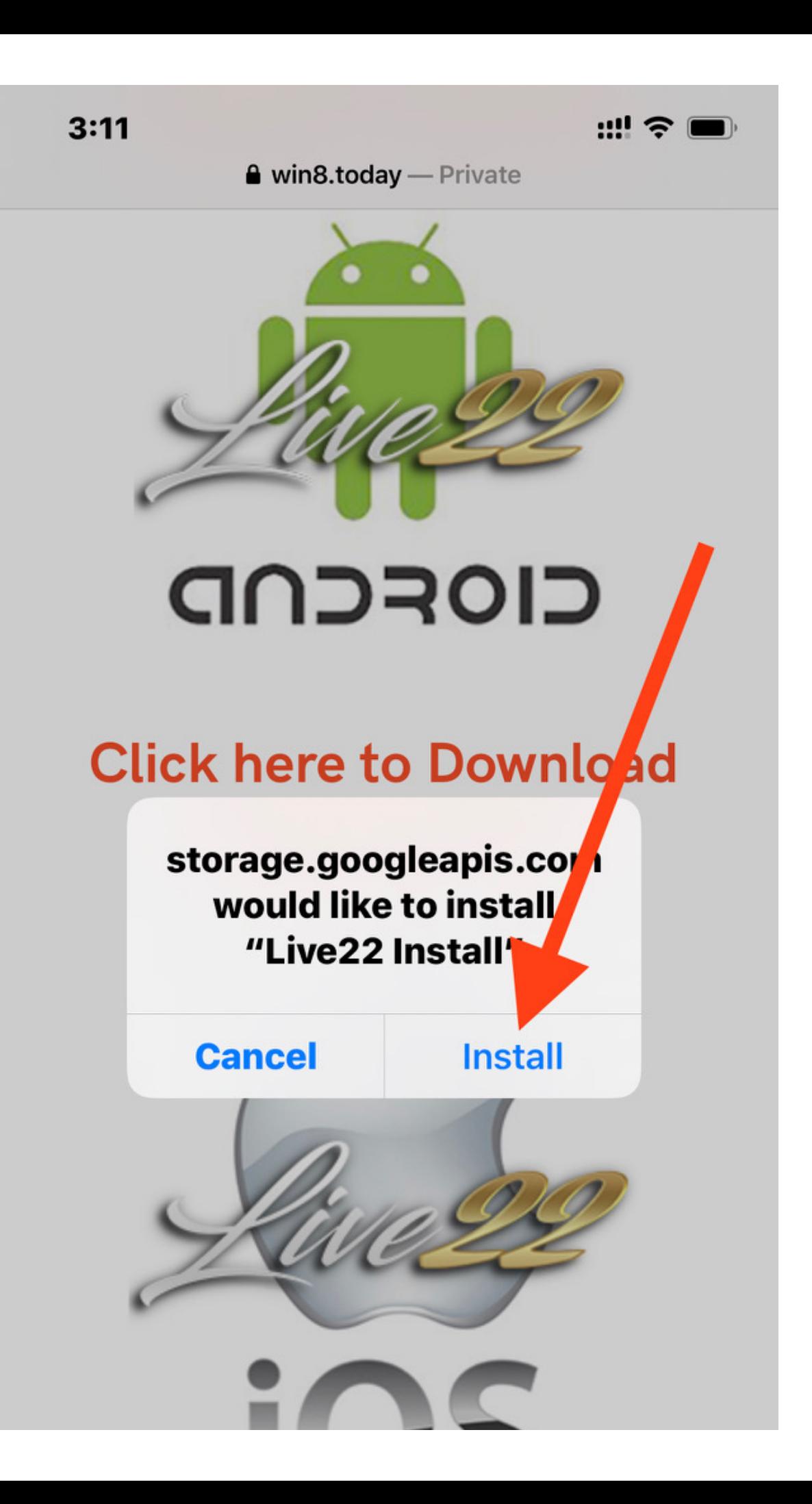

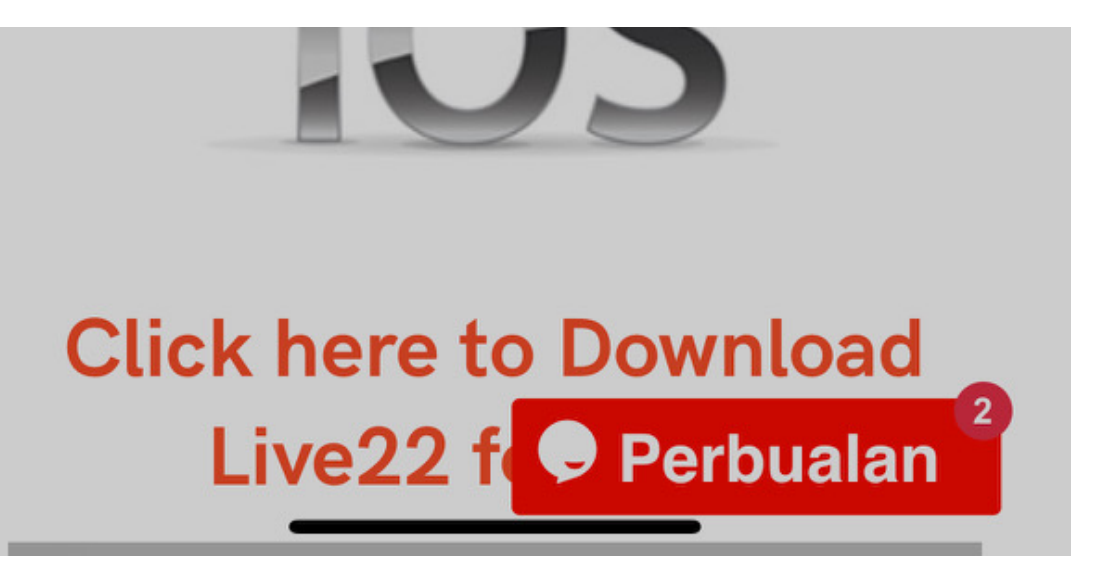

Step 4: Live22 app will download and install, wait for it complete

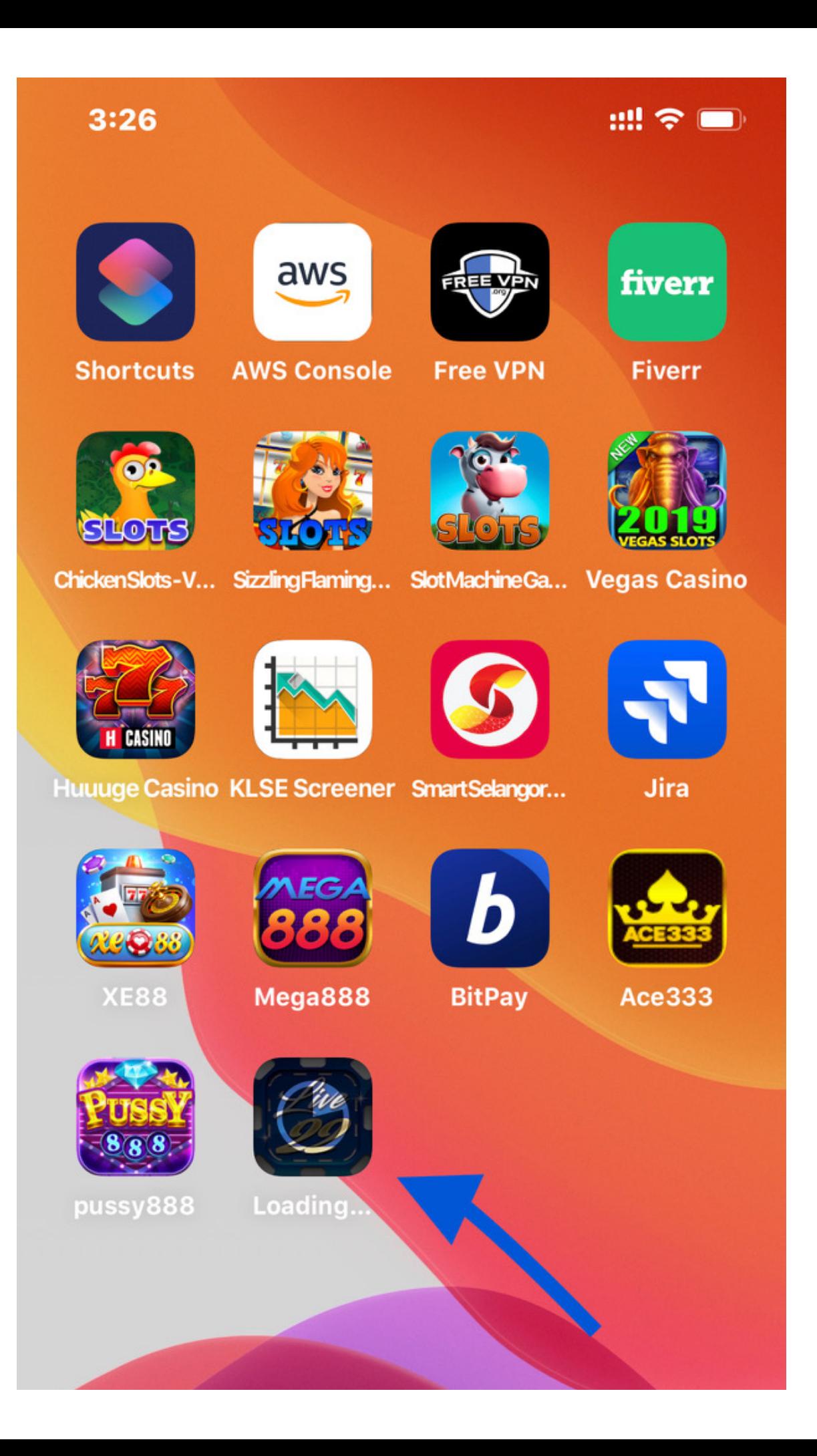

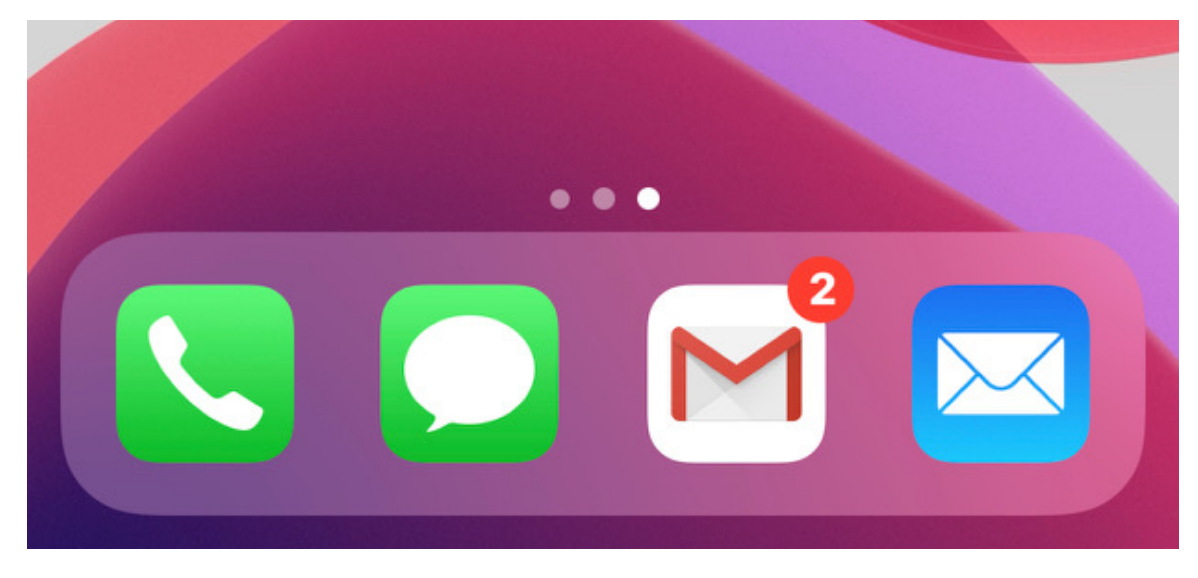

Step 5: After download and install tap on Live22 icon, you will notice that the app is from untrusted developer. This is normal when you install app from website.

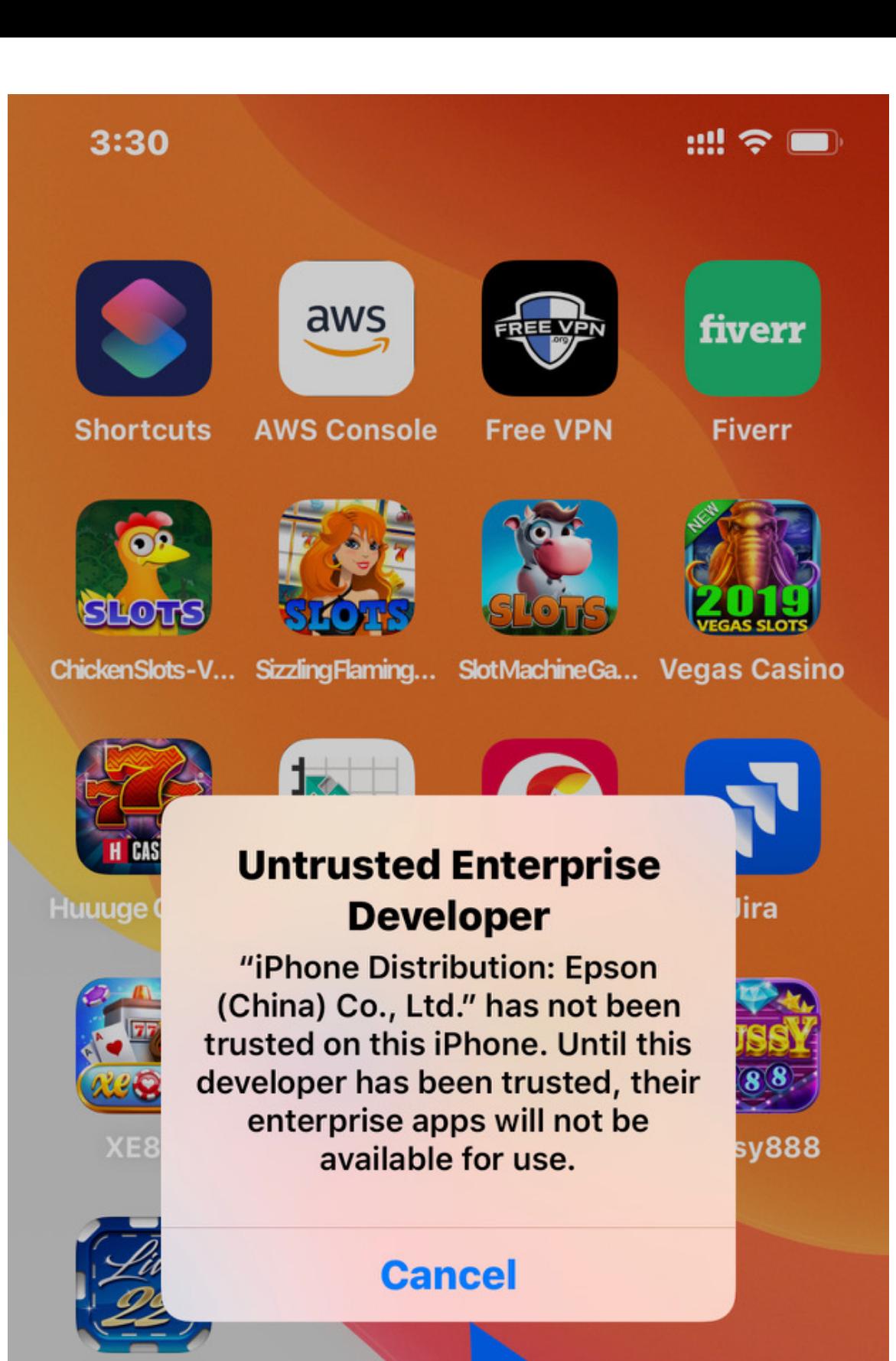

Live22

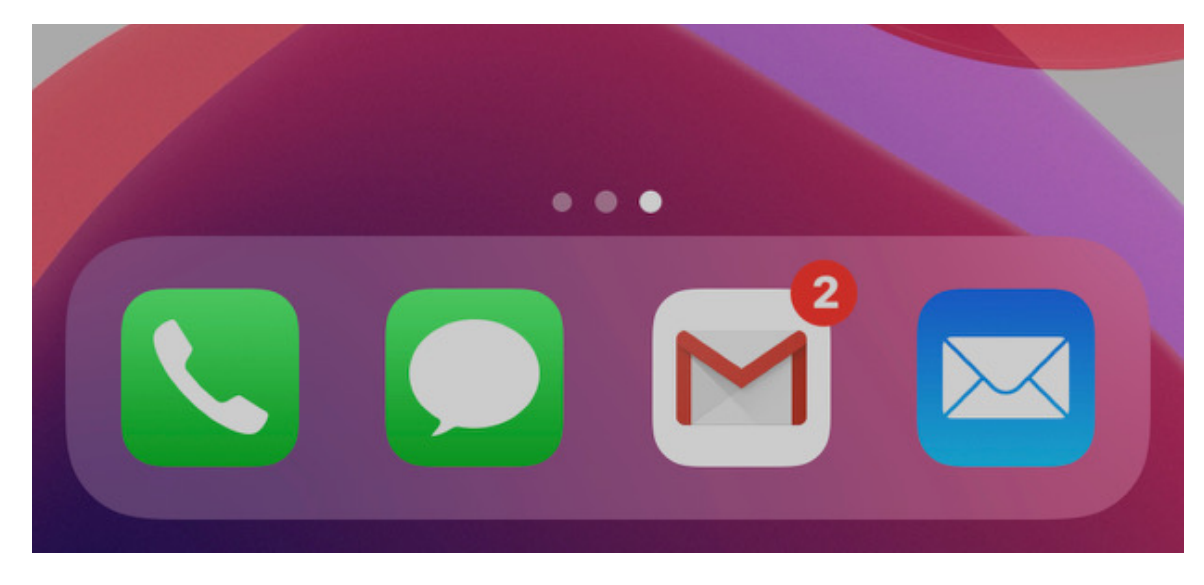

Step 6: Go to iPhone "Settings"

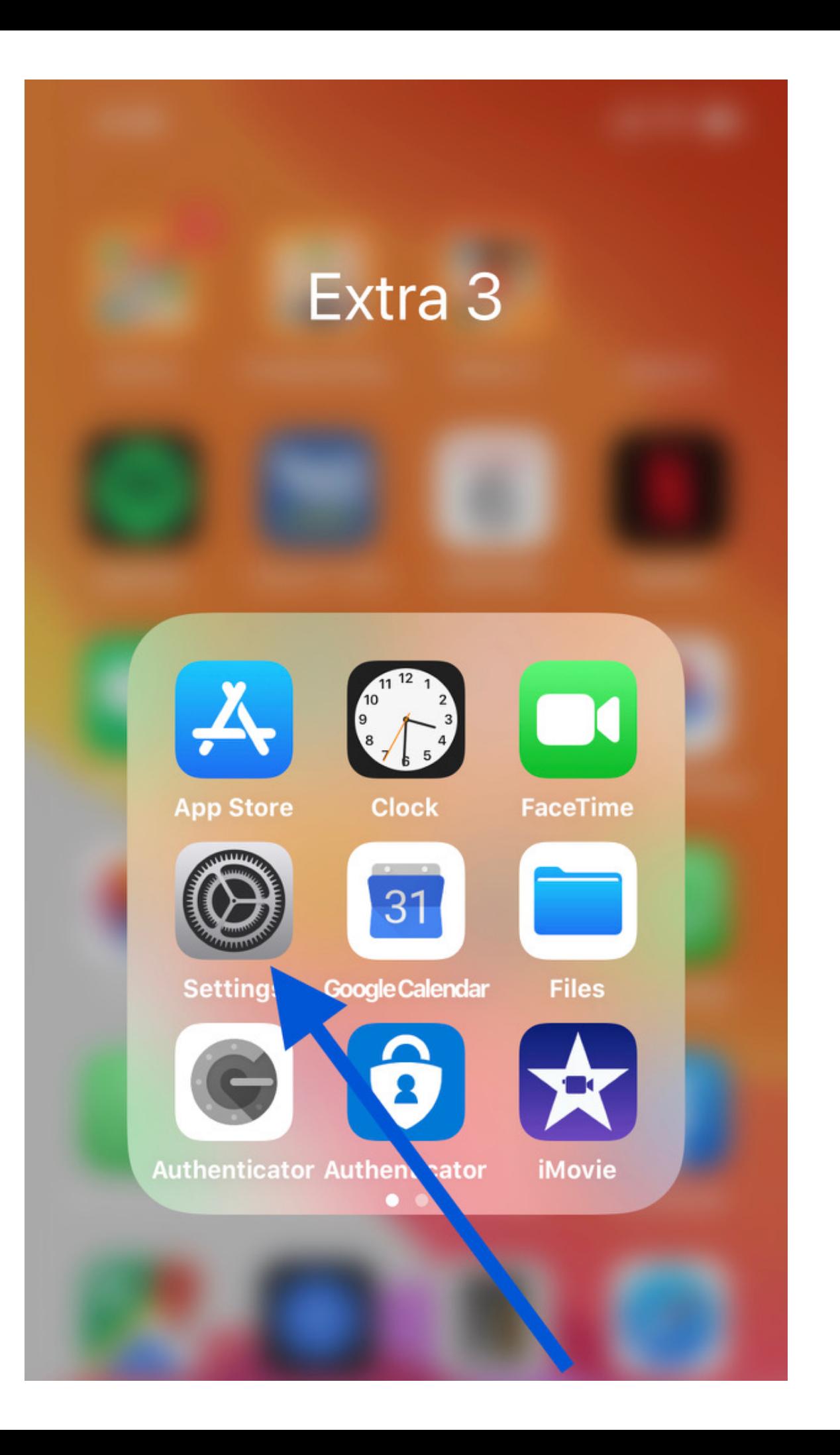

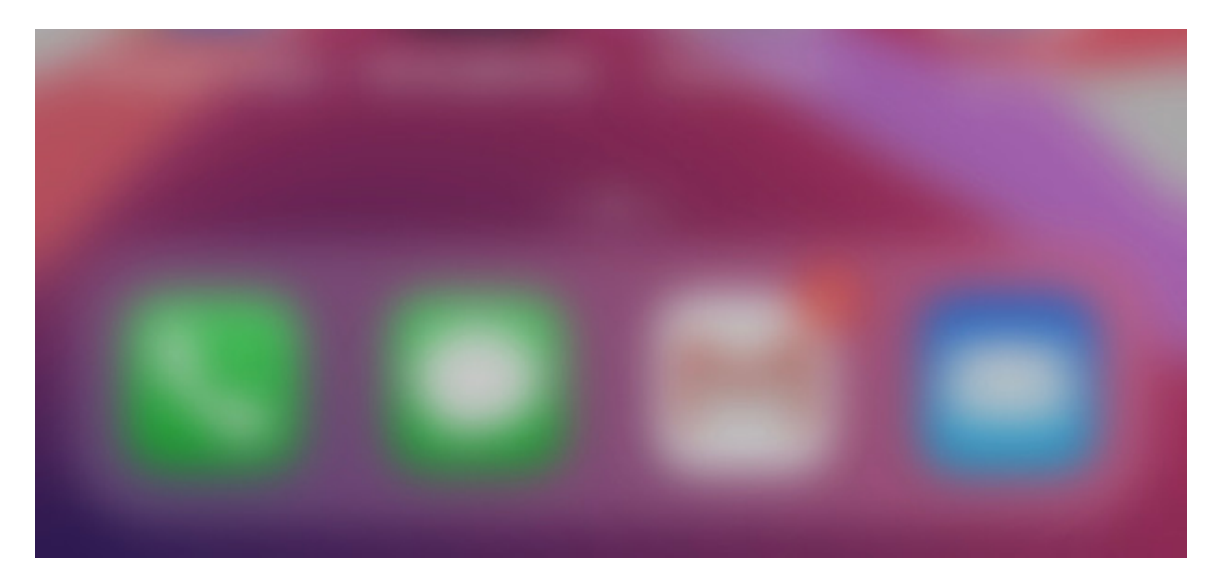

Step 7: In settings page go to "General"

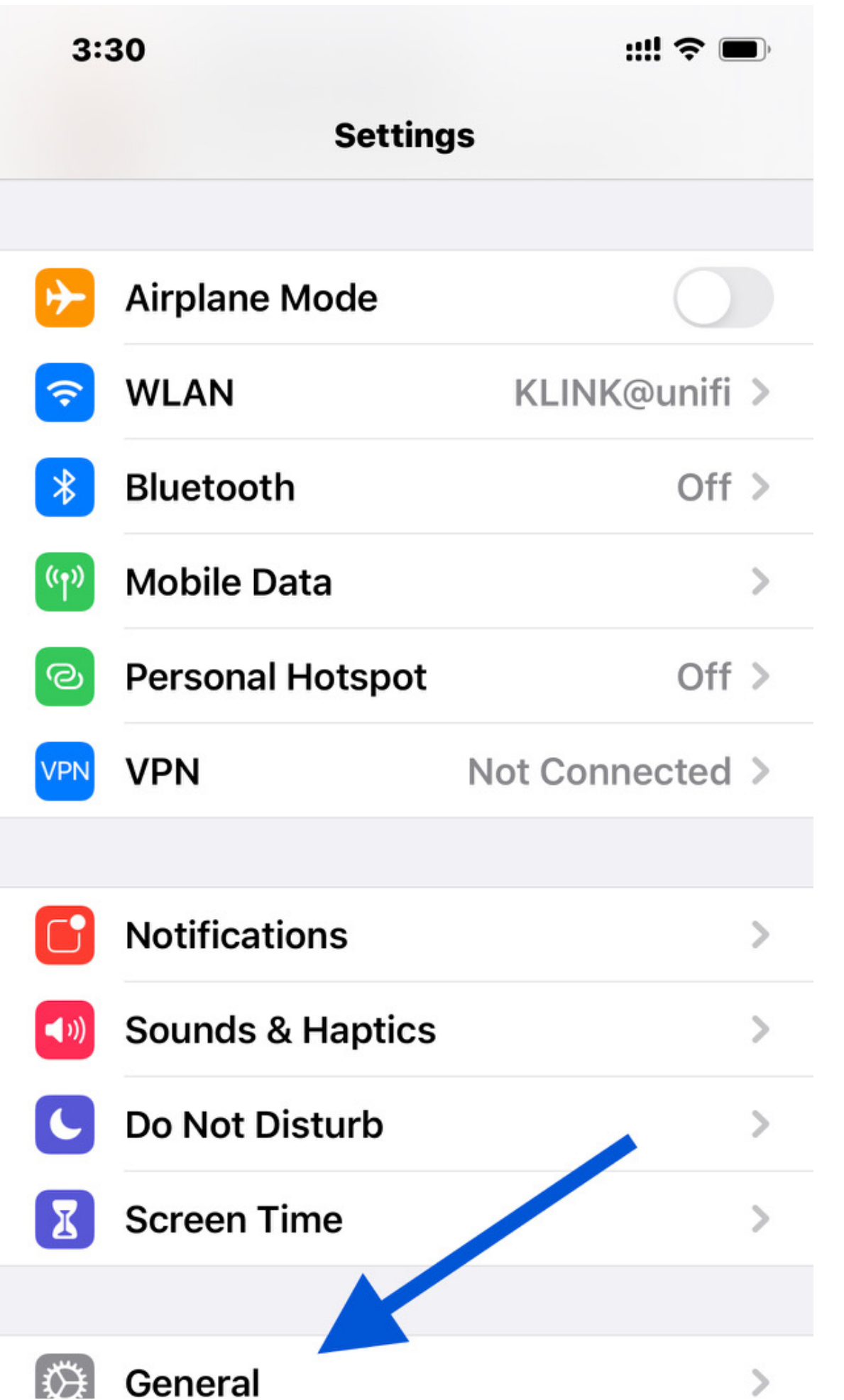

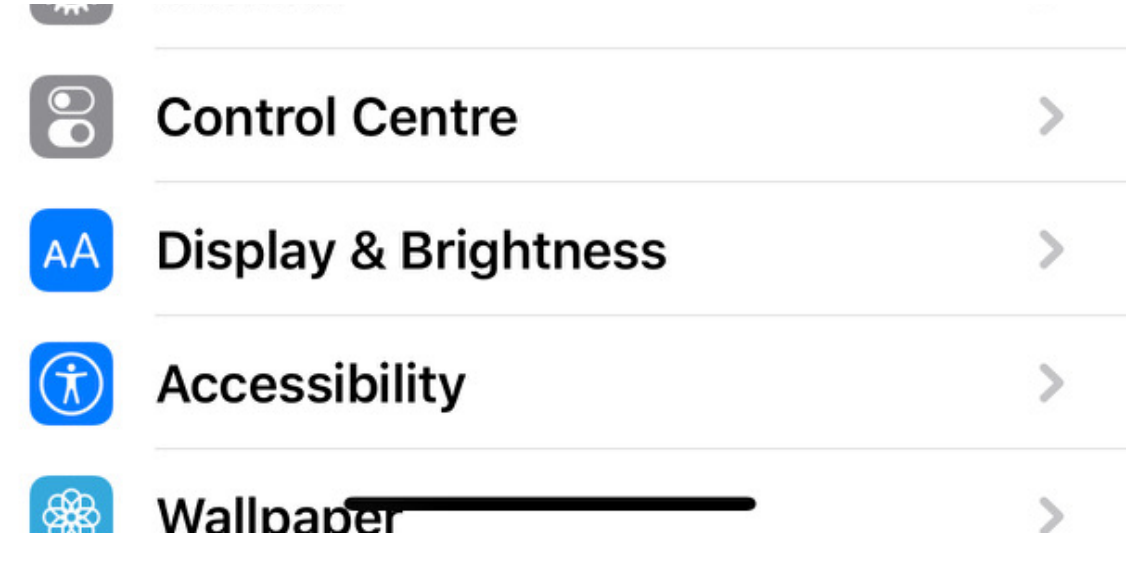

Step 8: Scroll down to "Device Management"

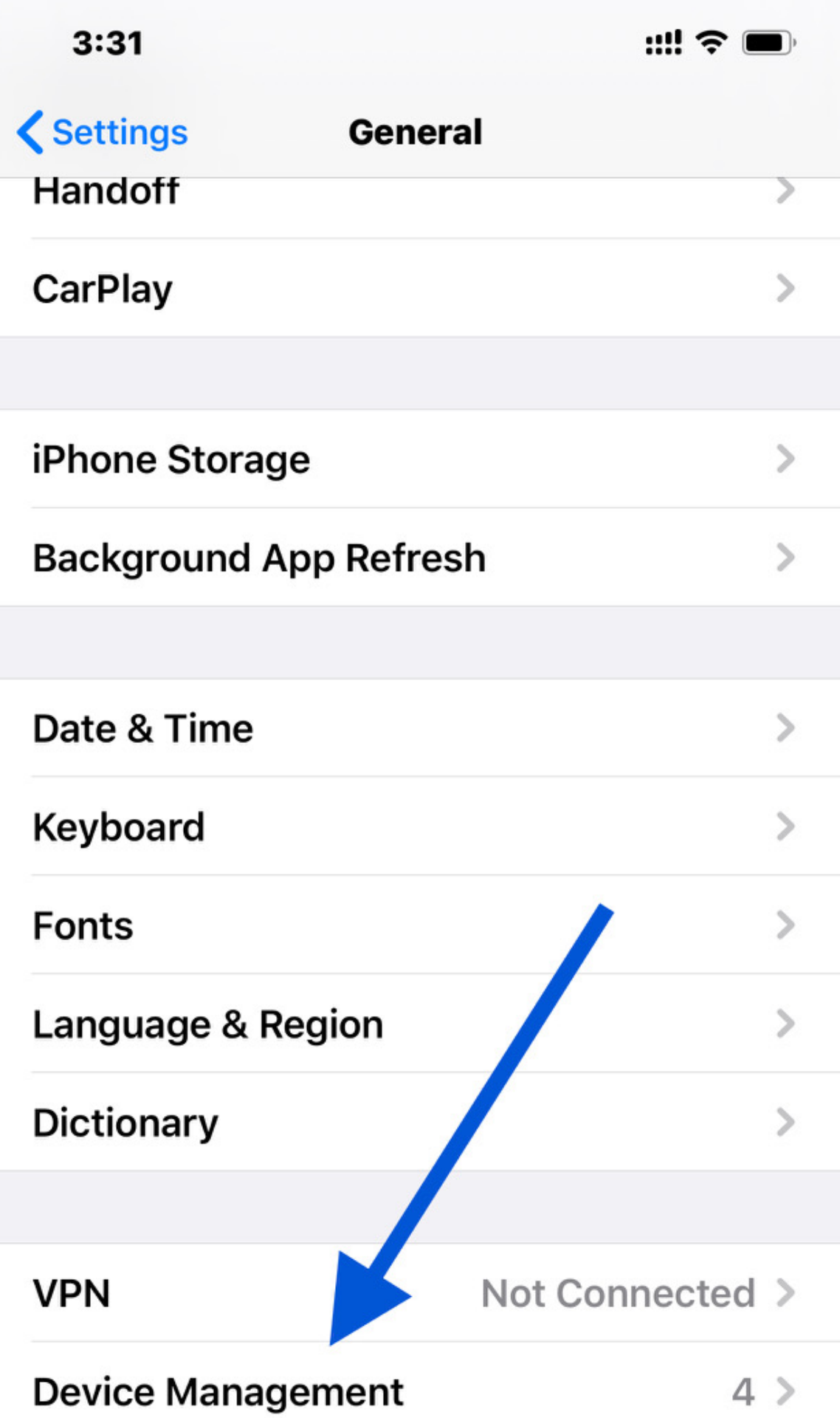

## Legal & Regulatory

## Reset

#### **Shut Down**

Step 9: Look for ""Epson (China) Co...."

 $\, > \,$